## How to Pay for Student Fees Online

### Through PeopleSoft (SIS) Self-Service Portal

First

Log-on to mycollege.laccd.edu

#### Step 1

Select "Student Account."

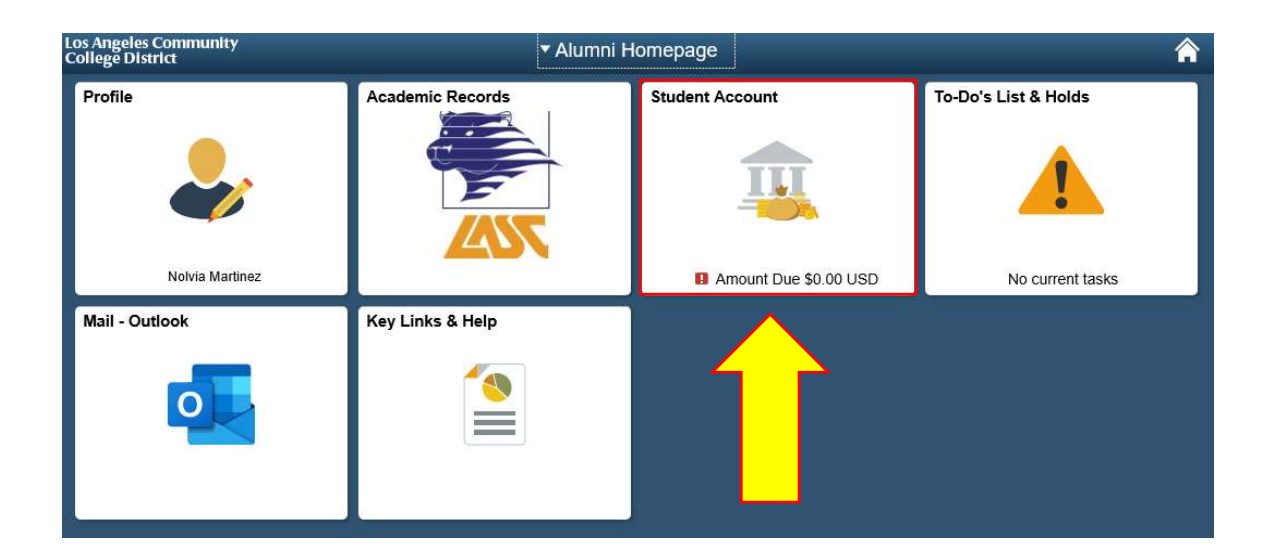

## Step<sub>2</sub>

## Select the "Make a Payment" tab,

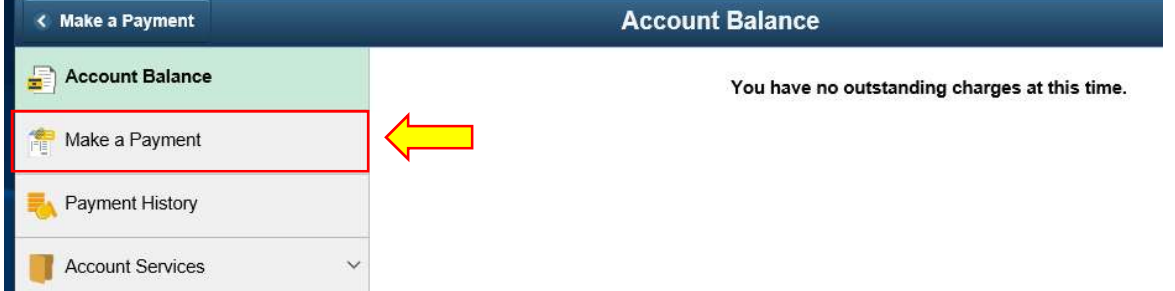

\*Please Note: Partial Payment will not release "Holds." Holds will be released ONLY after the Full Balance is Paid!!!\*

## Step 3

Select Payment Method (Credit Card) and then Press Confirm

\*Please Note: Debit Card payments are treated as Credit Card Payments

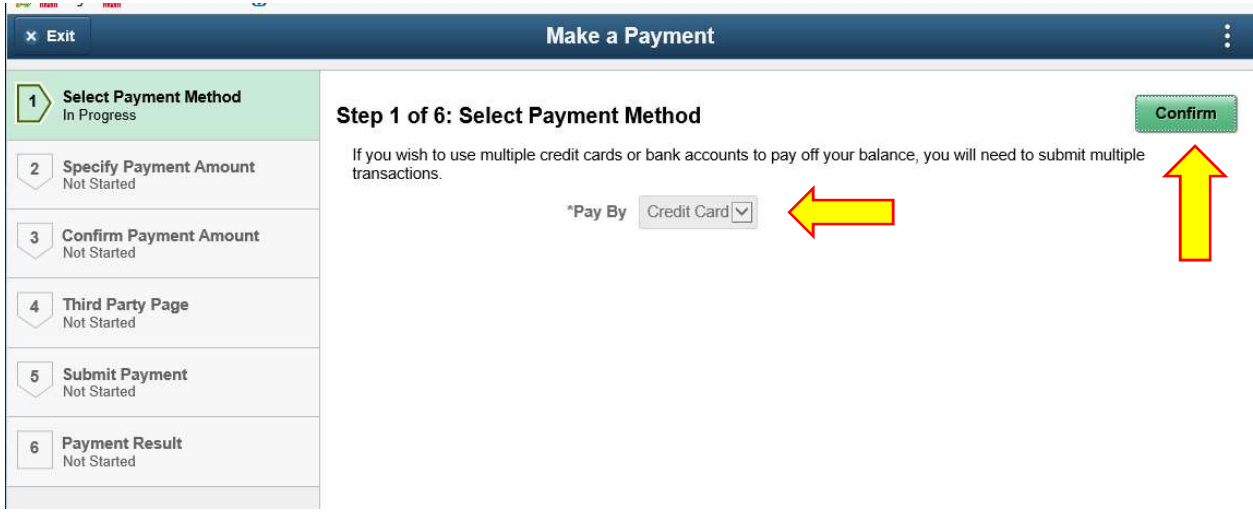

## Step 4

Confirm Payment by Following Steps 1-6. Payment Amounts may be changed by selecting the edit pen or Pay the full amount and, Then Select Confirm

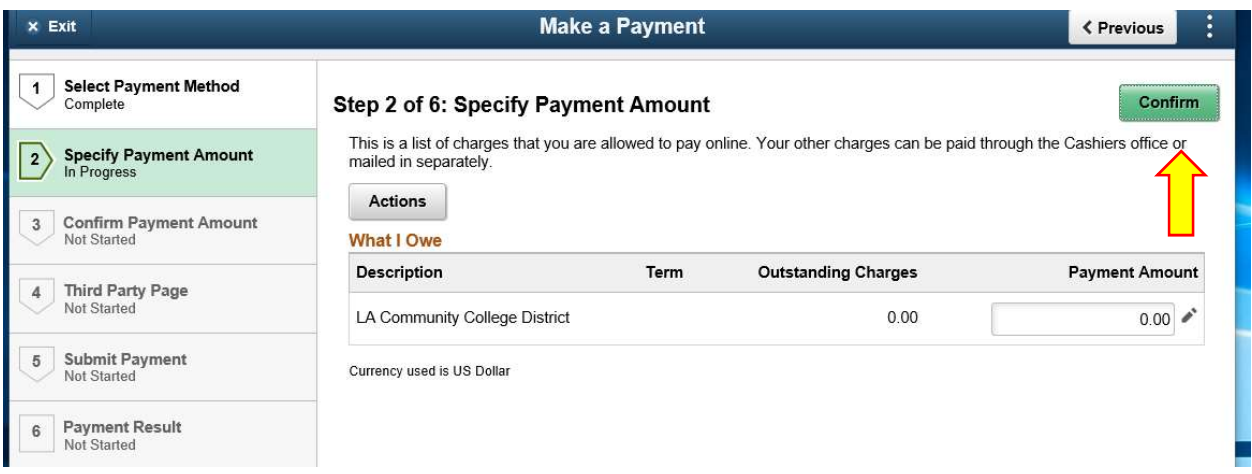

\*Please Note: You can only edit the amount owed on this page to make a partial payment.

## Step 5

#### Confirm Payment Amount

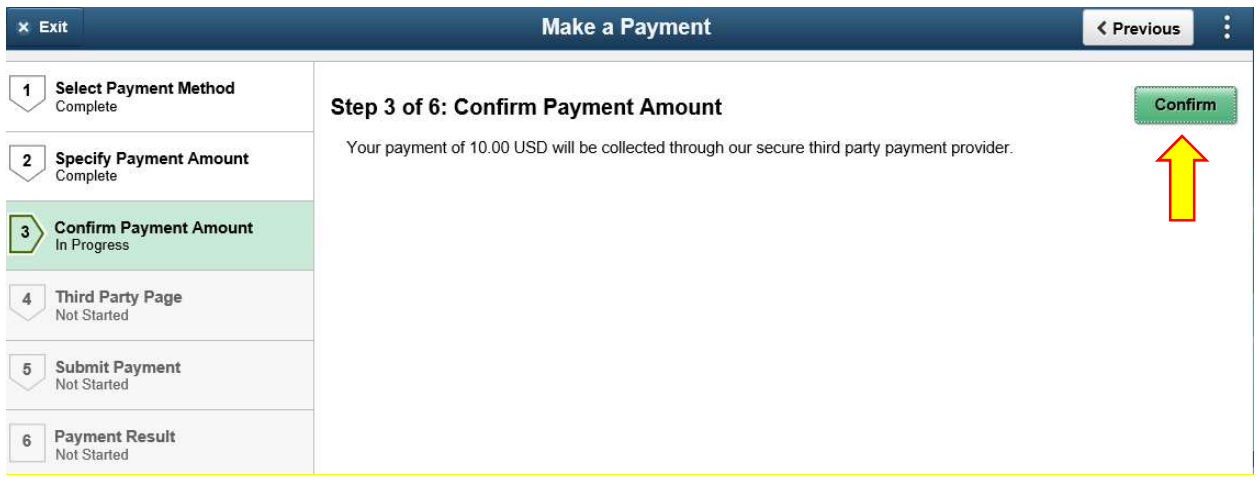

#### Step 6

ij-

#### Input Credit Card Account number and click "Continue"

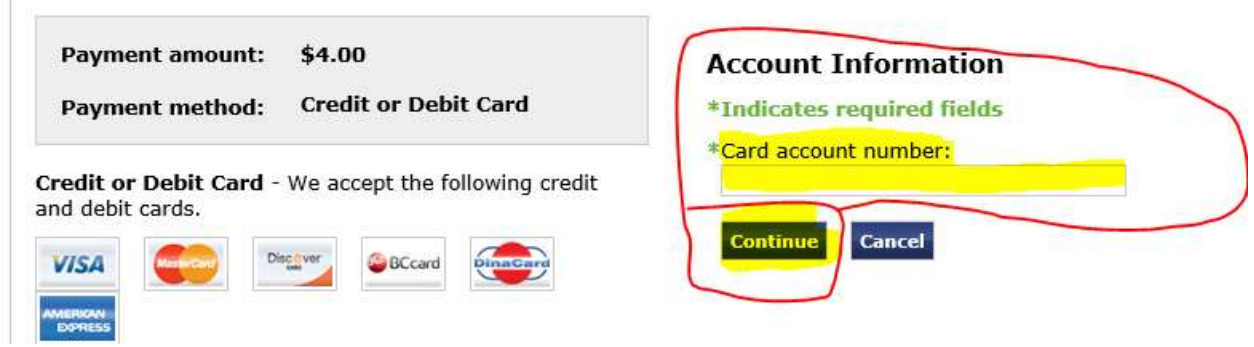

## Step 7

Enter Account Information

- For Visa/ MC it is the 3 digits on the back of card
- For AMEX, it is the 4 digits on the front of card
- Enter the Billing Information of the Card Holder
- After all fields are entered, Click on "Continue"

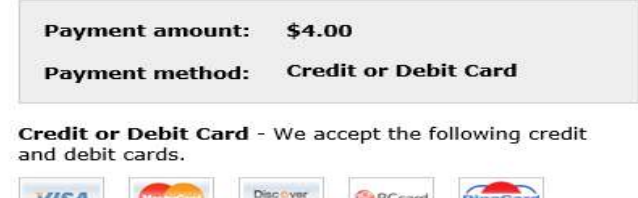

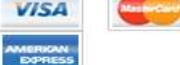

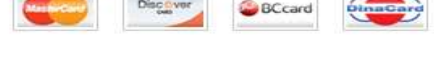

## **Account Information** \*Indicates required fields \*Card account number: xxxxxxxxxxxx9040 \*Name on card: \*Card expiration date: 08  $\times$  2019  $\times$ \*Security code: (What is this?)

#### **Cardholder Billing information**

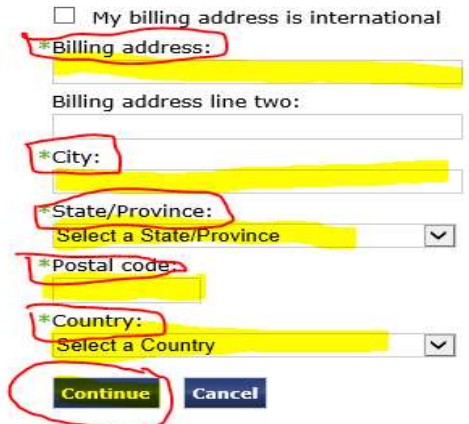

### Step 8

**Click Submit** 

# Make a Payment

## **Submit Payment**

If the information below is accurate, click the Submit button.

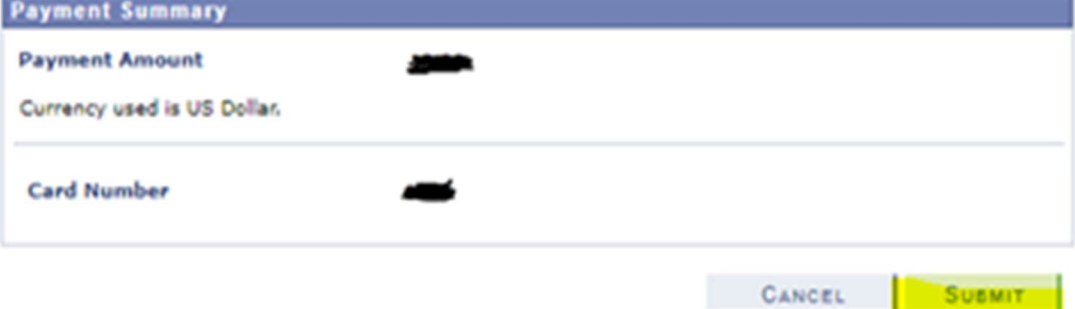

## Step 9

PeopleSoft will attempt to process payment. The Results will be either a GREEN {  $\bigvee$  } for Successful or

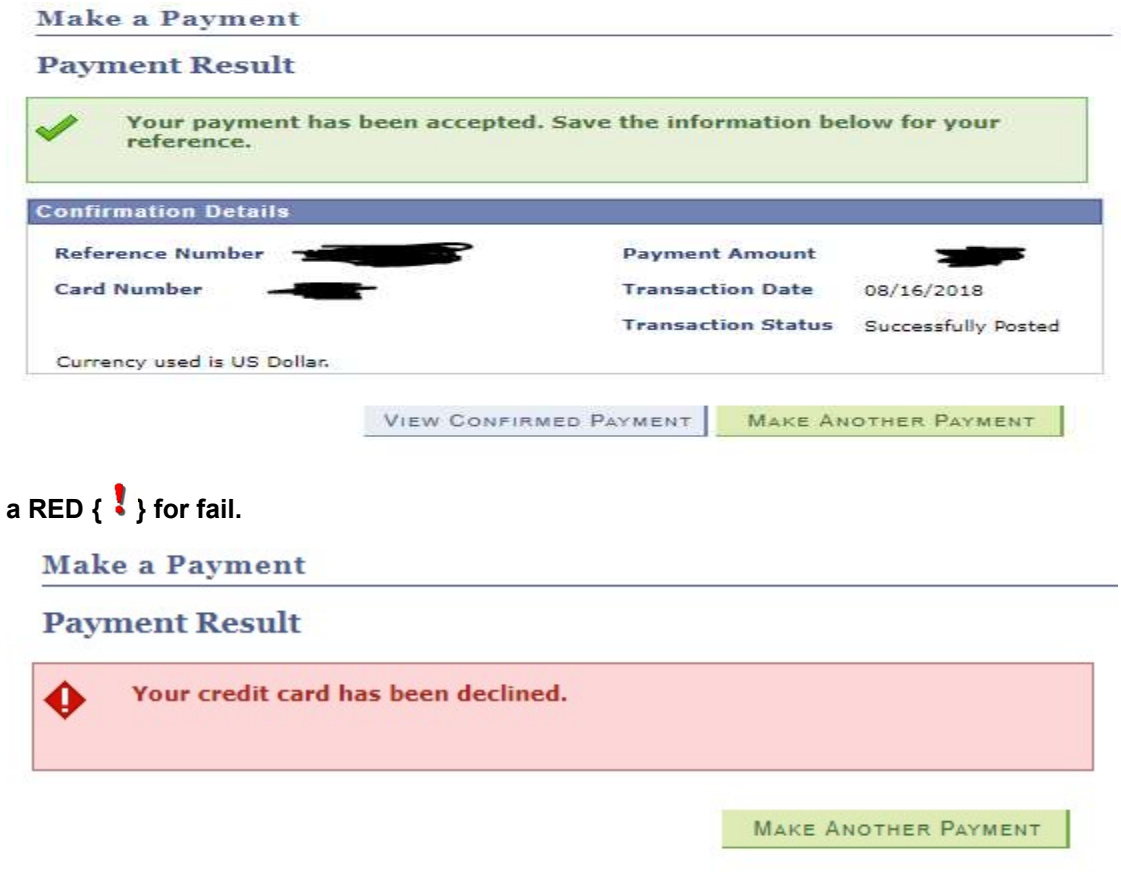

The most common reason for fail is:

- Incorrect Card Number
- Incorrect CVV Code
- **•** Incorrect Expiration Date
- **•** Incorrect Card Holder Address Information
- **•** Insufficient Funds or Credit

Congratulations, You Are Done